# **5.6. Find friends**

#### *Groups* > *Find friends*

If you want to establish your social network, you can use the *Find friends* page to find people to connect to. An alphabetical list of all users in your institution(s) or on the entire system is provided.

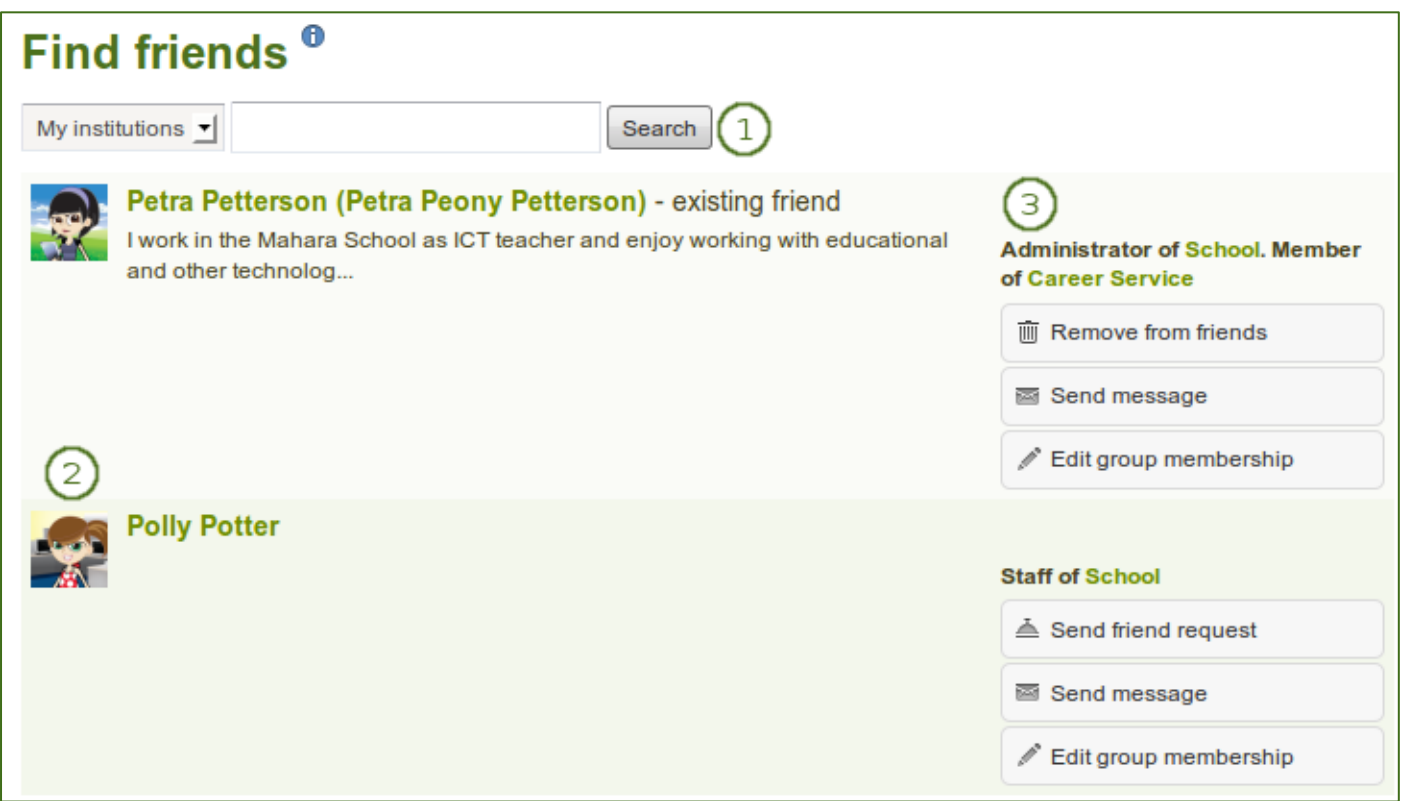

*Find friends page*

- 1. Use the search box to search for a name of a user. Your search results are limited to users from your institution(s). Choose the option "Everyone" to search for any user on the system.
- 2. All results are listed. You can click on the name to view that user's profile page. You also see if a user is already a friend of yours.
- 3. You see more information about this user and can take more actions:
	- View the institution(s) of which the user is a member.
	- Send this user a message without requesting friendship.
	- Send this user a friend request.
	- Edit this user's group membership for a group of which you are an administrator.

*You can prevent others from sending you messages or friend requests if you disabled these options in your account settings.*

### **5.6.1. Send a friend request**

You can send a friend request from the *Find friends* page by clicking on the *Send friend request* link next to the user you want to be friends with.

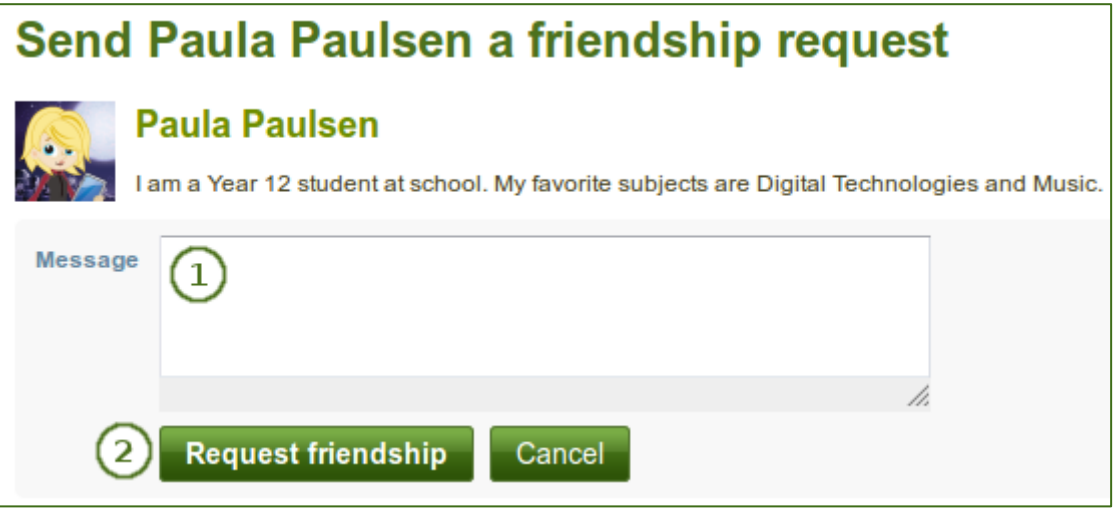

*Send friend request*

- 1. Give a reason why want to request friendship with this user. This reason can be important if the other person does not know you well and thus may likely reject your request.
- 2. Click the *Request friendship* button to send off your friend request or click the *Cancel* button to abort your action.

*You do not need to request the friendship of other users in order to see their portfolio pages or collections. Access permissions are independent of being friends on Mahara.*

#### **5.6.2. Accept a friend request**

When another user has requested friendship, you receive a notification which is shown in the login box.

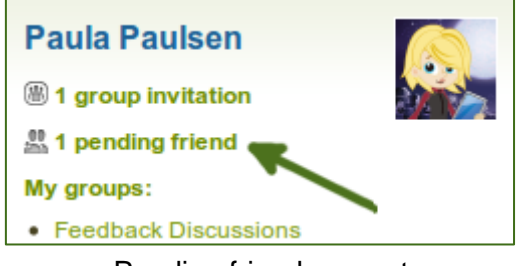

Pending friend request

When you click on the friend request, you are taken to your *My friends* page. All your pending friend requests are shown.

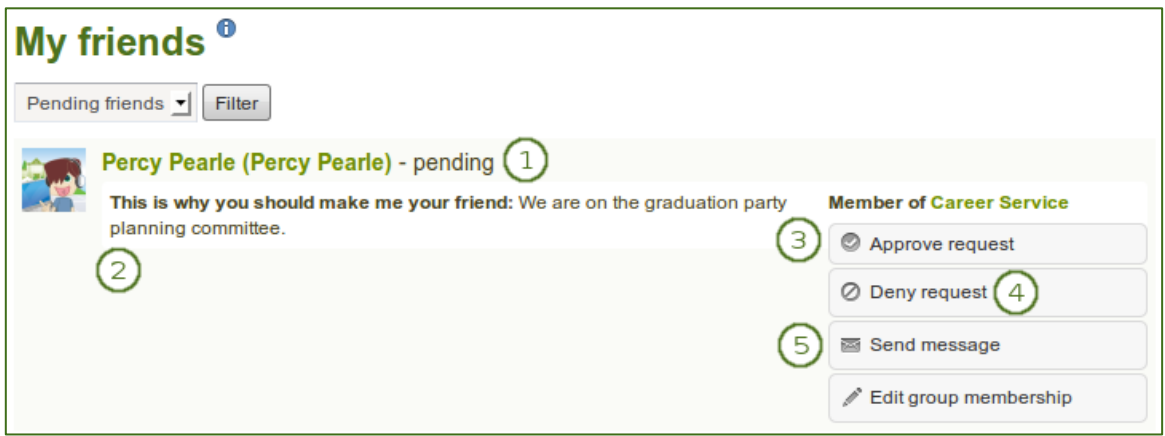

*View all your pending friend requests*

- 1. View the name of the person requesting friendship and a short description if the user had written one in *Content* > *Profile* > *Introduction*. You can click on the name and view the profile page.
- 2. Read the reason why this user requests friendship if the user provided a reason.
- 3. Click the *Approve request* button to approve the friend request. Once you approve a friend request, you appear immediately on that user's *My friends* page and the user on yours.
- 4. Click the *Deny request* button to deny friendship.
- 5. Click the *Send message* button to communicate with the user before making your decision about this friend request.

## **5.6.3. Deny a friend request**

When somebody sent you a friend request, go to the *My friends* page to view your pending requests.

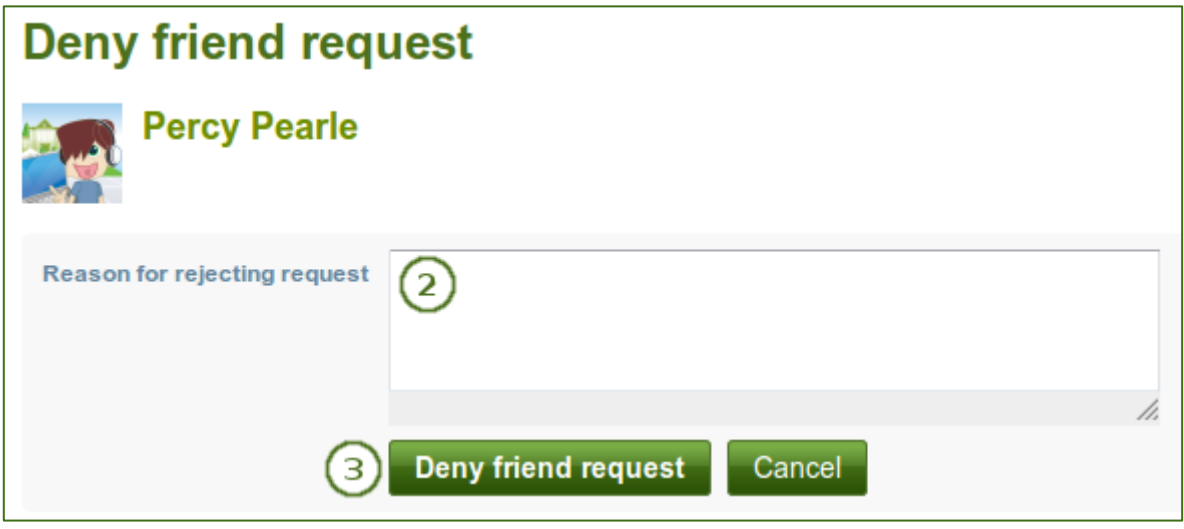

*Deny a friend request*

- 1. Next to the person whose request you wish to deny, click the *Deny request* button.
- 2. Provide a reason for your denial if you wish to give one.
- 3. Click the *Deny friend request* button to send your message or click the *Cancel* button to abort your action.
- 4. The user receives a notification which includes your reason for denial.